## [Dokumenty,](http://firmatic.pl/dokuwiki/doku.php?id=tag:dokumenty&do=showtag&tag=Dokumenty) [bankowe](http://firmatic.pl/dokuwiki/doku.php?id=tag:bankowe&do=showtag&tag=bankowe)

## **Wyciągi bankowe**

Procedura pozwala na edycję dowolnego istniejącego wyciągu bankowego lub założenie nowego wyciągu bankowego. W tym przypadku przez edycję rozumiemy zarówno wprowadzanie "ręczne" pozycji wyciągu bankowego generowanie linii wyciągu bankowego.

W tym miejscu program znajduje się w trybie wyboru dokumentu do edycji lub otwarcia nowego.

Okno zawiera następujące pola:

Lista: - w tym polu możemy wskazać listę dokumentów, wśród których chcemy dokonywać wyboru. Listy dokumentów przygotowujemy wcześniej. Uzyskanie żądanej listy jest możliwe przez wyświetlenie wszystkich dostępnych dla danego użytkownika list dokumentów, ustawieniu podświetlonej belki na żądanej liście i naciśnięciu klawisza ENTER. Aby wyświetlić dostępne listy należy nacisnąć kombinację klawiszy CTRL-F. Jeżeli w polu lista wprowadzimy jakieś znaki (litery) i naciśniemy CTRL-F wtedy otrzymamy listę ograniczoną tylko do tych elementów, których nazwa zaczyna się od wcześniej wprowadzonych znaków.

Od: do: - w tych polach wpisujemy zakres dat wystawienia dokumentów, wśród których chcemy dokonać wyboru.

KOMÓRKA: - w tym polu dostępna jest kartoteka komórek organizacyjnych. Komórkom organizacyjnym nadaje się atrybuty określające jej znaczenie i rolę w przedsiębiorstwie. W zależności od posiadanych atrybutów komórka jest wyświetlana tylko "tam gdzie trzeba", np. komórka traktowana jako magazyn pojawi się tylko w oknie wyboru dokumentów magazynowych, komórka będąca kasą pojawi się tylko w dokumentach kasowych itd. W dokumentach handlowych pole komórka pojawi się tylko wtedy gdy zostanie ustawiony odpowiedni parametr systemu (może on być ustawiony wyłącznie przez producenta oprogramowania). Numeracja dokumentów dla poszczególnych komórek organizacyjnych musi być prowadzona oddzielnie. W tym polu dostępna jest funkcja LISTA, lub może ono być edytowane z kontrolą zgodności z dostępną kartoteką (słownikiem). Zastosowanie komórek w dokumentach handlowych własnych ma sens wtedy gdy prowadzimy sprzedaż z rozbiciem na poszczególne komórki organizacyjne przedsiębiorstwa - aby uzyskać informację o ich rentowności (oczywiście należy wtedy prowadzić rozliczenie kosztów według miejsc ich powstawania).

Symbol: - to pole służy do wyboru symbolu dokumentu, który mamy zamiar edytować (stworzyć nowy lub poprawić treść stworzonego wcześniej). W tym polu dostępny jest słownik tych symboli dokumentów, którym w definicji nadano odpowiednie atrybuty - patrz SPECJALNE/SŁOWNIKI/SYMBOLI. Edycji tego pola możemy dokonywać za pomocą funkcji LISTA lub wpisując wartości ręcznie jednak z kontrolą zgodności z dostępną kartoteką (słownikiem).

Numer: - w tym polu dokonywany jest wybór numeru dokumentu do edycji. Jeżeli mamy zamiar dokonać edycji już istniejącego dokumentu, to możemy wybrać go używając funkcji LISTA lub dokonać edycji z kontrolą zgodności z dostępną listą dokumentów - należy przy tym pamiętać że pozostałe pola występujące w oknie wyboru działają jak filtr. Jeżeli dostępna kartoteka jest bardzo duża czas odpowiedzi systemu może być zauważalny. Aby uniknąć opóźnień należy korzystać z funkcji PARAMERY WYSZUKIWANIA pozwalającej ściślej określić zakres wyszukiwanych dokumentów. Gdy zaś mamy zamiar utworzyć nowy dokument to możemy zrobić to na dwa sposoby:

1.Jeżeli w definicji symbolu edytowanego dokumentu flaga OBLIGATORYJNA KOLEJNOŚĆ NR ustawiona jest na NIE - wtedy w pole Numer możemy wpisać dowolny numer, którego format zostanie sprawdzony ze zdefiniowanym dla danego symbolu w polu FORMAT NUMERU.

2.Jeżeli w definicji symbolu nakazaliśmy kontrolę ciągłości numeracji to oprócz kontroli poprawności formatu numeru zostanie sprawdzona kolejność (ciągłość) numeracji w momencie zatwierdzenia dokumentu (aby uniknąć konieczności zatwierdzania wszystkich dokumentów można w definicji symbolu ustawić na TAK flagę DOMYŚLNE ZATWIERDZENIE). Uzyskanie kolejnego numeru jest możliwe przy użyciu funkcji KOLEJNY NUMER - (Ctrl-O). Funkcja ta podpowiada numer kolejny lub któryś z numerów wcześniej usuniętych (dziur w numeracji). Funkcja KOLEJNY NUMER w procesie kontroli ciągłości numeracji uwzględnia również datę dokumentu, nie dopuszczając do powstania sytuacji w której kolejność następowania numerów nie odpowiada chronologii powstawania dokumentów.

Rok: - Pole służy do wprowadzania roku dla danego dokumentu. System podpowiada zawsze rok z daty ostatnio edytowanego dokumentu. Jeżeli był to dokument bieżący to jego data powstaje na podstawie daty systemowej. Jeżeli w definicji aktualnego dokumentu zaznaczamy, że numeracja odbywa się w cyklach miesięcznych to w polu rok należy umieścić również numer miesiąca którego żądany dokument ma dotyczyć.

Po dokonaniu wyboru dokumentu używając klawisza F1 przechodzimy do edycji nagłówka wybranego dokumentu. Takie samo działanie ma klawisz Enter użyty w ostatnim polu okna czyli w polu KONTRAHENT. Klawisz F1 powoduje zatwierdzenie okna w momencie naciśnięcia, np. wypełnienie pola symbol, kontrahent i rok, a pozostawienie pustym pola numer oraz naciśnięcie klawisza F1 spowoduje wyświetlenie listy wszystkich dokumentów o danym symbolu i roku dla danego kontrahenta. Podczas obsługi okna wyboru można skorzystać z funkcji PARAMETRY WYSZUKWANIA, umożliwia ona wyszukiwanie dokumentów według bardzo skomplikowanych warunków.

## **Nagłówek wyciągu bankowego**

Wyciąg bankowy składa się z nagłówka i treści. W nagłówku wyciągu bankowego są informacje ogólne o wyciągu zawarte w poszczególnych polach: - Komórka - komórka dla której wyciąg został założony; - Symbol - symbol dokumentu wyciąg bankowy; - Numer - numer dokumentu wyciąg bankowy; - Data data wyciągu bankowego; - wartość wpłat i wypłat zarejestrowanych w tym wyciągu bankowym w walucie i w złotówkach; - stan początkowy i stan końcowy wyciągu bankowego w walucie i w złotówkach.

## **Treść**

W treści wyciągu bankowego znajduje się zapis poszczególnych operacji bankowych. Każda operacja jest zapisana za pomocą następujących danych:

- 1. Lp liczba porządkowa
- 2. Data operacji
- 3. wartość operacji jako wpłata lub wypłata w walucie i w zł
- 4. Kontrahent którego dotyczy operacja
- 5. Identyfikator dokumentu, którego operacja dotyczy
- 6. Komórka księgowa (kosztowa), której operacja dotyczy (np. stanowisko kosztów)
- 7. Przeznaczenie pole służące do automatycznego księgowania operacji (np.rodzaj kosztów)
- 8. Treść zapis ułatwiający interpretację operacji
- 9. Przedpłata identyfikator przedpłaty jeśli operacja jest związana z przedpłatą(zaliczką).

From: <http://firmatic.pl/dokuwiki/>- **Firmatic**

Permanent link: **[http://firmatic.pl/dokuwiki/doku.php?id=dokumenty\\_bankowe\\_wyciagi\\_bankowe&rev=1409907264](http://firmatic.pl/dokuwiki/doku.php?id=dokumenty_bankowe_wyciagi_bankowe&rev=1409907264)**

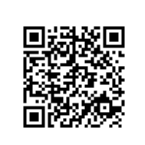

Last update: **2014/09/05 10:54**